·- .,

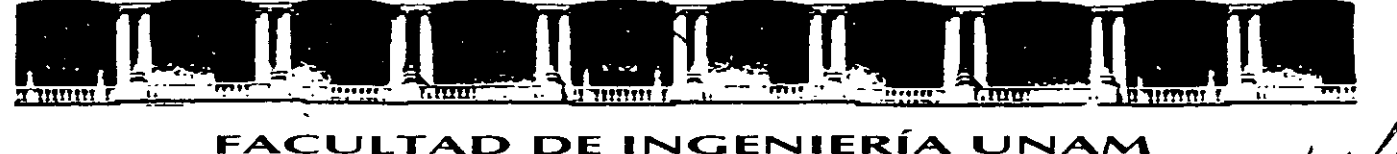

# **DIVISIÓN DE EDUCACIÓN CONTINUA** yuddo20 CURSOS INSTITUCIO

# INTERNET Y CORREO ELECTRÓNICO

De117 al 28 de Febrero de 2003

# APUNTES 6ENERALES

 $CI - 018$ 

Instructora: Lic. Alicia Cortes Leyva ISSSTE FEBRERO DEL 2003

·~

 $\epsilon_{\rm e}$  –  $^{\prime}$ 

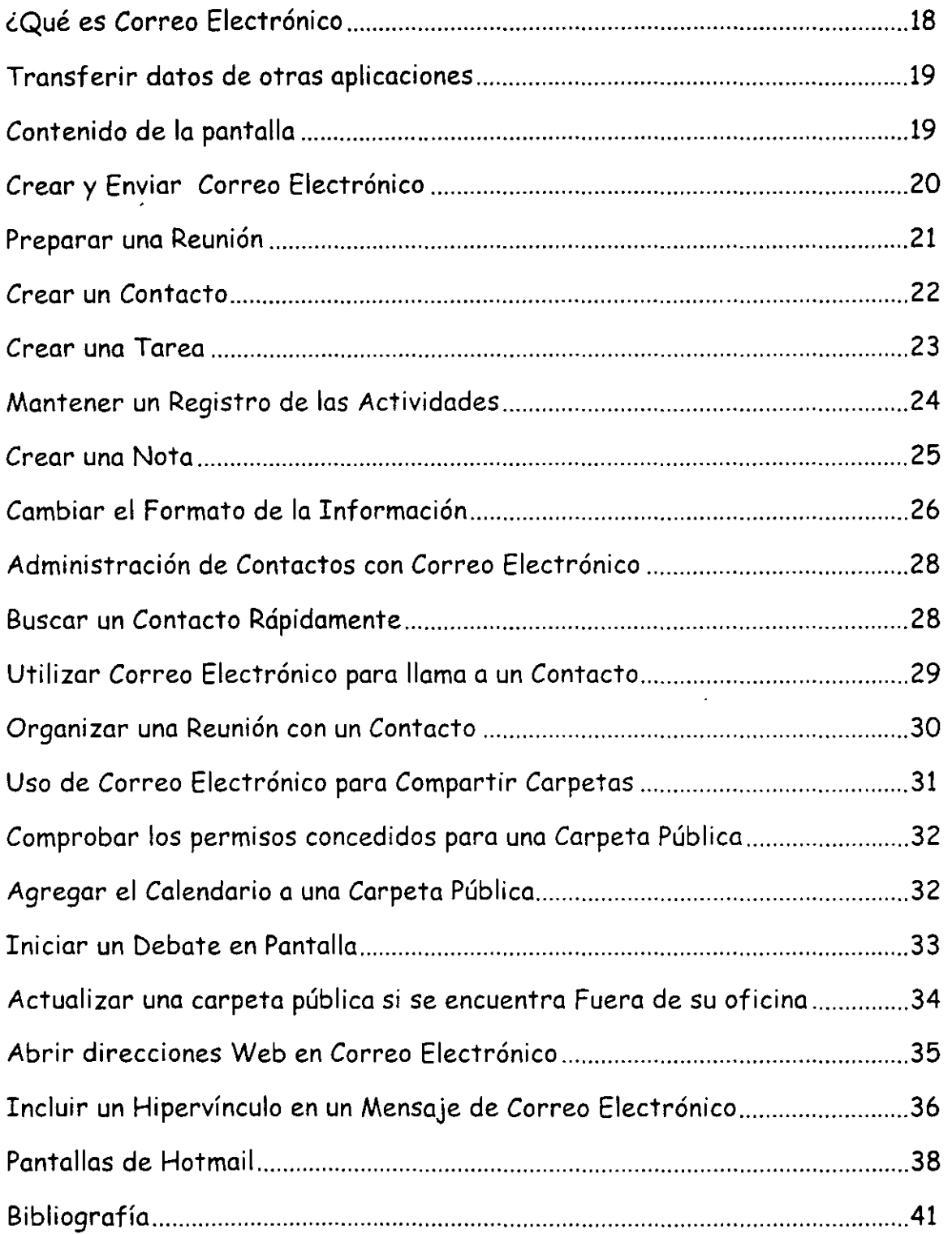

# **Descripción del Curso**

Internet Explorer, por su parte, tiene el objetivo de introducir al usuario en el uso y explotación de Internet.

El Tema "Correo Electrónico 97", introduce al usuario, de una manera sencilla, al uso y aprovechamiento del correo electrónico, valiosa herramienta de nuestros días; con este paquete de cómputo se puede administrar información, acordar reuniones, eventos y citas, almacenar una lista de contactos; mantener una lista de tareas propia y asignar tareas a otras personas, así como realizar un seguimiento de las actividades.

# **Internet Explorer y Correo Electrónico**

# **Internet Explorer**

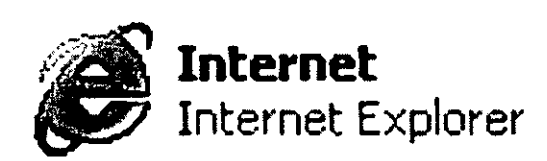

- $\geq$  Iniciando con Internet
- <sup>~</sup>Accesando el World Wide Web a través de Internet Explorer

### **Iniciando con Internet**

Internet es una red de área amplia (WAN) que une a millones de computadoras en el mundo, con servidores en todos los continentes.

Para imaginar Internet y tener una analogía en cuanto a su estructura física, necesitamos pensar en algo similar al sistema de telefonía mundial, excepto que esta red (Internet) conecta a computadoras en vez de aparatos telefónicos, sin embargo la tecnología que se utiliza para Internet es muy diferente al sistema telefónico. No obstante el efecto es similar. Cuando usted se conecta a Internet, puede llegar a contactar millones de computadoras en todo el mundo, el resultado es una increíble expansión de las capacidades de su computadora.

#### **Comprendiendo Internet**

Usted a escuchado o leído en algunas revistas sobre Internet, pero ¿Qué es realmente Internet?.

Si usted es nuevo en Internet, es necesario que conozca tres puntos importantes como usuario de este medio de comunicación:

**1.** Internet es, sobre todo esto, una tecnología para enlazar toda clase de computadoras, para comunicarse una con otra con el fin de intercambiar datos. Esto es conectividad.

2. Para utilizar Internet, usted necesita de herramientas llamadas cliente (client). Su cliente contacta a las computadoras remotas, en donde un programa llamado servidor (server) está corriendo. El servidor procesa la información y la envía a su cliente, información que despliega en su pantalla (Usuario como usted).

**3.** Una herramienta llamada "World Wide Web" (o el Web), es la mejor vía de acceso para aprovechar todos los recursos que se encuentran en internet.

Las siguientes secciones explican un poco más sobre estos puntos.

#### Sobre conectividad

Para poder explicar la conectividad es necesario que cambiemos un poco la forma de pensar de Internet, pensemos en una red física - grandes cables llevando toneladas de información a las computadoras. Esto es parte de Internet, pero no es la esencia del mismo. Internet no son los cables, computadoras ó enlaces, es más que todo, un conjunto de estándares que permiten a una computadora de cualquier modelo y marca conectarse con las demás para intercambiar datos sobre cualquier clase de cables. Esto hace que cualquier computadora como Macintosch, Sun, IMB, etc. puedan ser usadas para comunicarse a Internet.

Estos estándares son llamados los "Protocolos de Internet". También son llamados los protocolos TCP/IP, - Protocolo del control de la transmisión (TCP) y el Protocolo de Internet (IP).

#### ¿cómo trabajan los protocolos de Internet?

Si usted está interesado en la parte técnica de cómo trabajan los protocolos de Internet, aquí encontrará una breve descripción de cómo funcionan. Para enviar datos a través de Internet, una computadora divide los datos en segmentos llamados paquetes (packets), cada paquete cuenta con un encabezado (header), es como la dirección del destinatario - este encabezado indica a dónde se enviará el paquete. Existen dispositivos llamados enrutadores (router) que examinan cada paquete y determinan a qué enrutador siguiente será enviado el paquete. La computadora destino recibe el paquete y reorganiza los paquetes a datos nuevamente.

Usted puede ver como trabaja el Internet con el Internet Explorer. Usted podrá ver la transmisión y recepción de paquetes en los temas posteriores cuando aprenda a usar esta herramienta.

### Herramientas para comunicación a Internet (Clientes y Servidores)

Como mencionamos en este capitulo, usted utiliza un programa llamado cliente para accesar los recursos de Internet. En computación el termino "cliente"

significa algo diferente a lo que se usa cotidianamente. Un cliente en Internet es una herramienta (software) - un programa - que sabemos que busca en Internet cierto tipo de datos.

Para obtener los datos que buscamos, el cliente contacta con un programa (servidor), el cual envía la información de regreso al cliente. Existen muchas personas que usan cliente, pero existen menos servidores.

El software de Internet Explorer es un cliente llamado "Web browser" (Navegador en el Web). Este cliente le muestra la información contenida en los servidores de WWW. Para hacer esto, usted debe de contactar a los servidores de Web. Un servidor de Web es un programa que recibe peticiones de los navegadores de Web y, en respuesta, envía un documento a través de Internet. Todo el tiempo que usted seleccione con el mouse las palabras subrayadas dentro del Internet Explorer, el programa contacta al servidor de Web, el cual responde enviando el documento requerido a la computadora.

El navegador de Web es fácil de usar, pero es un poco más difícil poner a funcionar un servidor de Web. Afortunadamente, usted no necesita aprender a realizar esta tarea, a menos que usted esté interesado en poner a funcionar un servicio de servidor de Web.

### El Web, la mejor herramienta para Intenet

Una variedad de herramientas están disponibles para millones de personas en Internet. La mayoría de la gente, sin embargo, utiliza el WWW como el medio de navegación en Internet.

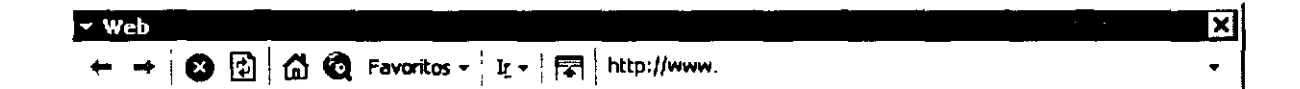

### ¿Qué es lo que hace grande al WWW?

*Fácil de utilizar.-* El Web es el menos complejo dentro de las herramientas de Internet. Para acceder algún lugar dentro de Internet solo basta seleccionar el botón del mouse para poder consultarlo.

*Versatilidad.-* Utilizando algún navegador para el Web, como Internet Explorer, usted podrá acceder millones de documentos, programas, juegos, videos, animaciones, etc., en todo el mundo.

*Multimedia.-* Desde un inicio, el Web fue diseñado para desplegar documentos que incluían gráficas y animaciones. Muchos documentos en la actualidad están orientados a multimedia, en los cuales incluyen sonidos, videos, animaciones, etc.

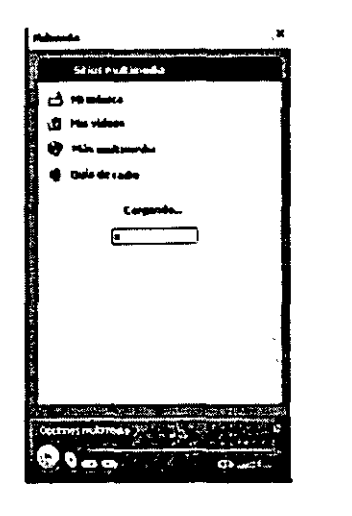

*Riqueza.-* El impacto que ha tenido el Web en Internet, se ha desbordado en nombrar a este medio como la super carretera de la información debido al contenido cultural y social que contiene Internet, aunado con todo esto, Internet es ahora además de las características mencionadas, un medio de difusión cultura, económico y político.

### Entendiendo el World Wide Web (WWW)

El Web es un sistema de hipertextos. Dentro de los hipertextos, el autor de una página en Internet puede llegar a que sus lectores tomen decisiones entre el material que él escribe o publica. Para realizar esto, los autores de hipertexto incluyen palabras o frases subrayadas, llamadas hiperligas (hiperlinks), mediante el cual usted puede accesar una página diferente a la que esta consultando.

La siguiente figura muestra como Internet Explorer despliega dentro del Web un documento en formato de hipertexto. Las palabras o frases subrayadas son hiperligas. Cuando usted selecciona una hiperliga. usted acceso un documento diferente al que esta consultando.

Mediante el uso de hiperligas, usted no necesita saber en qué lugar se encuentran los documentos que requiere consultar, todos los lugares que le interesan pueden ser almacenados mediante una opción dentro del Internet Explorer. A medida en que se familiarice con el Internet Explorer usted podrá aprender un poco más de cómo realizar esta tarea.

### ¿cómo trabajar las hiperligas?

Cada hiperliga es una dirección dentro de Internet, llamada "URL" (Uniform Resource Locator). La dirección especifica el tipo de documento, el nombre y la ubicación precisa dentro de Internet. Cuando usted selecciona con un clic del mouse una hiperliga. el navegador localiza la computadora que contiene el documento dentro de Internet. Si el documento está disponible, el navegador copia el documento a la computadora destino y el navegador despliega la información en pantalla.

Mediante el uso de Internet Explorer, todo lo que usted necesita conocer para accesar los recursos disponibles dentro de Internet. es mover el mouse y seleccionar con un botón la hiperliga, Internet Explorer permite navegar en Internet, encontrar recursos, transferir ("download") los recursos a su sistema y desplegarlos - o ejecutar sonidos, videos o animaciones en su computadora.

### ¿Qué más hay en Internet?

El WWW es la herramienta más popular para accesar los recursos dentro de Internet. Esto se debe a que es muy fácil de utilizar. Sin embargo existen muchas más herramientas en Internet, las más importantes ya son accesadas mediante el navegador de Web. A continuación mencionaremos otras herramientas que existen en Internet:

*Gopher:* Herramienta que habilita el acceso a los servidores de gopher en todo el mundo, la información que contiene es 100% textual y se encuentra organizada en forma de menús. Mucha información de Internet se encuentra en servidores de gopher.

File Transfer Protocol (FTP): Por medio de esta herramienta usted puede accesar a computadoras remotas dentro de Internet. Podrá moverse dentro de los directorios y archivos que contiene la computadora que deseemos accesar vía FTP cuente con el servidor de FTP. Muchos servidores de FTP cuentan con acceso anónimo, por lo cual no es necesario que usted cuente con alguna clave de acceso para estos sistemas.

*Te/net:* Mucha información importante que se encuentra en Internet, tal como librerías, catálogos, etc. se encuentran en servidores de telnet. Mediante esta herramienta usted temporalmente convierte a su computadora en una terminal de acceso a las computadoras remotas.

*Archie:* Esta herramienta permite realizar búsquedas de programas o archivos en los servidores de FTP públicos en Internet. Es muy tediosa y lenta, por lo que muchos usuarios de Internet prefieren utilizar los buscadores dentro de Internet.

### **Accesando el World Wide Web a través de Internet Explorer**

Internet Explorer puede ser más útil si usted aprende las bases antes de comenzar a navegar en Internet. En este capitulo, aprenderá el cómo usar las herramientas y las opciones con las que cuenta el Internet Explorer.

### Iniciando Internet Explorer

Asumiendo que usted ya tiene instalado Internet Explorer y configurada la cuenta de conexión, usted ya cuenta con un icono llamado "Internet".

Para iniciar Internet Explorer, únicamente seleccione el icono con doble die, e Internet Explorer iniciará su conexión, de otra forma, seleccione el botón de *Inicio,* seleccione *Programas* y seleccione el Icono de Internet Explorer. Cuando la conexión se haya realizado, usted verá la página de inicio, ésta es la página que Internet Explorer despliega automáticamente cada vez que ejecuta esta aplicación.

Una guía rápida a la ventana del Internet Explorer

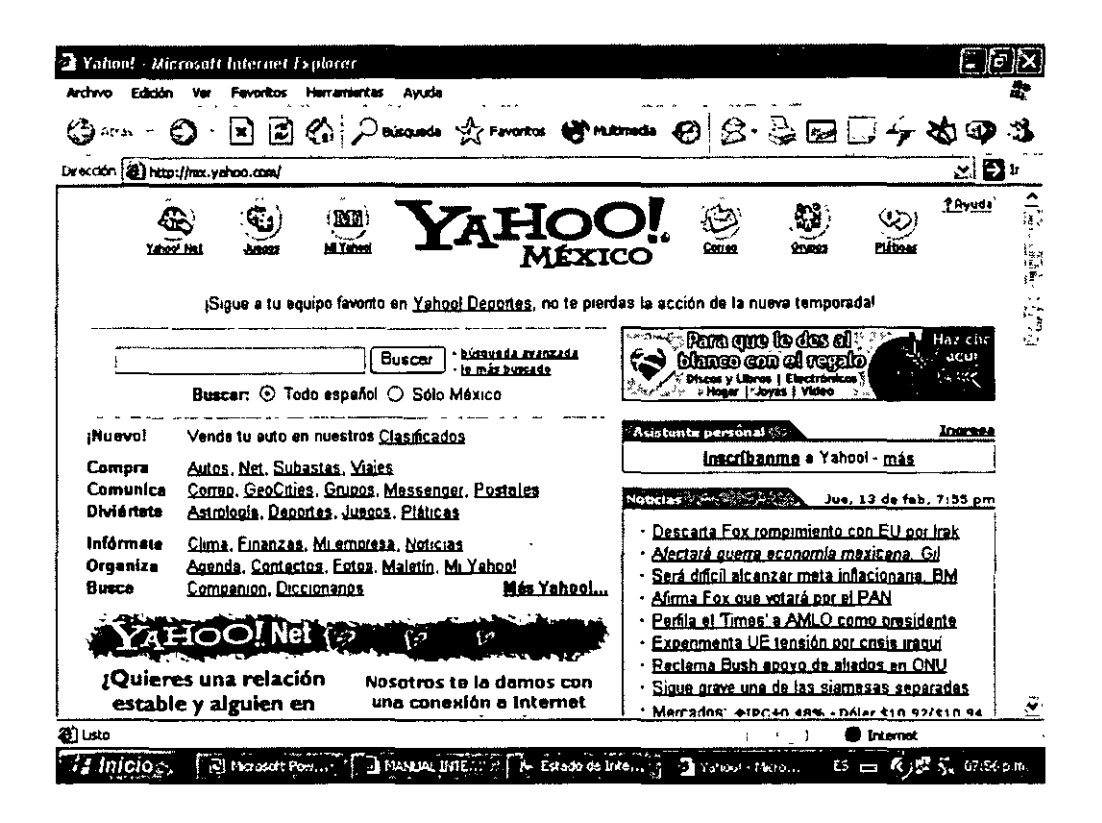

*Barra de título:* En la parte superior de la ventana, dicha barra muestra el nombre del documento que usted esta accesando en el servidor Web.

*Barra de menú:* Aquí, usted puede contrar el nombre de los menús del Internet Explorer. Si usted selecciona cualquier menú, encontrará submenús con opciones adicionales para seleccionar.

*Barra de Herramientas:* Las herramientas que se encuentran en la barra le proporcionan un acceso más rápido a los comandos y opciones que se usan con frecuencia en Internet Explorer.

*Campo de Dirección URL:* Aquí, usted puede ver la dirección URL del documento que está accesando en el servidor Web.

*Espacio de trabajo:* En esta parte, usted puede ver el contenido del documento que está accesando.

Si el documento es más grande que su ventana, el Internet Explorer le mostrará las barras de posicionamiento en la pantalla.

*Barra de Estado:* Esta barra es usada para desplegar mensajes cortos del Internet Explorer.

Utilizando la barra de menú

La barra del menú provee un acceso rápido a muchos comandos *y* opciones del Internet Explorer. Para abrir un menú, únicamente seleccione con el mouse el nombre del menú *(Archivo, Edición,* etc.) *y* después seleccione el comando (submenú). Usted puede accesar cualquier menú.

#### */No puedo escoger un comando del menú!*

Si un comando no puede ser seleccionado del menú, se debe a que no es aplicable en el momento en el cual se requiere hacer uso de él. Por ejemplo, en el caso del menú de *edición,* los comandos *Cortar y Copiar* no puede ser utilizados debido a que no existe texto seleccionado para realizar estas tareas.

#### ¿Qué hay en los menús?

Aquí hay una pequeña descripción de los menús que usted puede accesar dentro de la barra de menús.

Edición **Favoritos Archivo Vor Herramiencas** Avuda

*Archivo:* En este menú, usted podrá encontrar los comandos para accesar los sitios del Web, grabar documentos e imprimirlos.

*Edición:* Usted puede seleccionar cualquier texto que es desplegado en el espacio de trabajo y puede copiar este en cualquier editor con el cual cuente, por medio de los comandos de copiar y pegar. Además puede usar las opciones de *Cortar* y *Pegar* para accesar direcciones en el WWW. dentro del campo de dirección URL.

*Ver:* En este menú contiene los comandos para ocultar o desplegar la barra de herramientas, la barra de dirección URL, la barra de estado. Usted puede escoger el tamaño de la tipografía a desplegarse en su pantalla, y puede seleccionar opciones adicionales para el desplegado de la información en pantalla.

*Ir a:* Con este menú, usted puede ver las páginas Webs previamente desplegadas en su pantalla, accesar servicios de búsqueda, regresar a la pantalla de inicio, o accesar grupos de discusión.

*Favoritos:* Este menú habilita un registro de los lugares particularmente agradables o documentos que a usted le parecen útiles. También podrá agregar lugares favoritos seleccionando este menú.

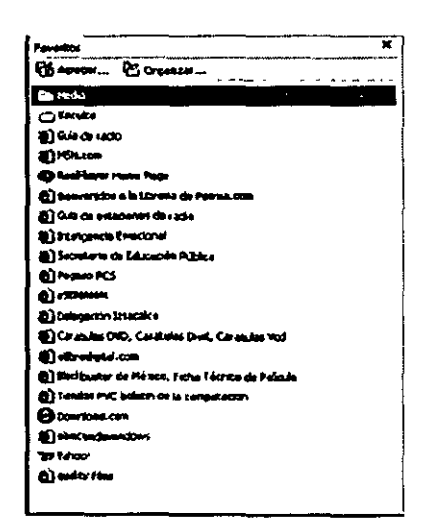

*Ayuda:* Este menú provee ayuda básica para el Internet Explorer.

#### Utilizando la barra de herramientas

La barra de herramientas mostrada en la parte inferior, provee un acceso rápido a muchos de los comandos dentro del Internet Explorer que se usan con frecuencia, especialmente comandos para navegar en Internet.

#### */No puedo ver la barra de herramientas!*

Esto puede ser debido a que usted tenga seleccionado el comando *ocultar.* Para poder ver la barra de herramientas, seleccionar el menú de *Ver,* y escoger el comando de *ver barra de Herramientas.* 

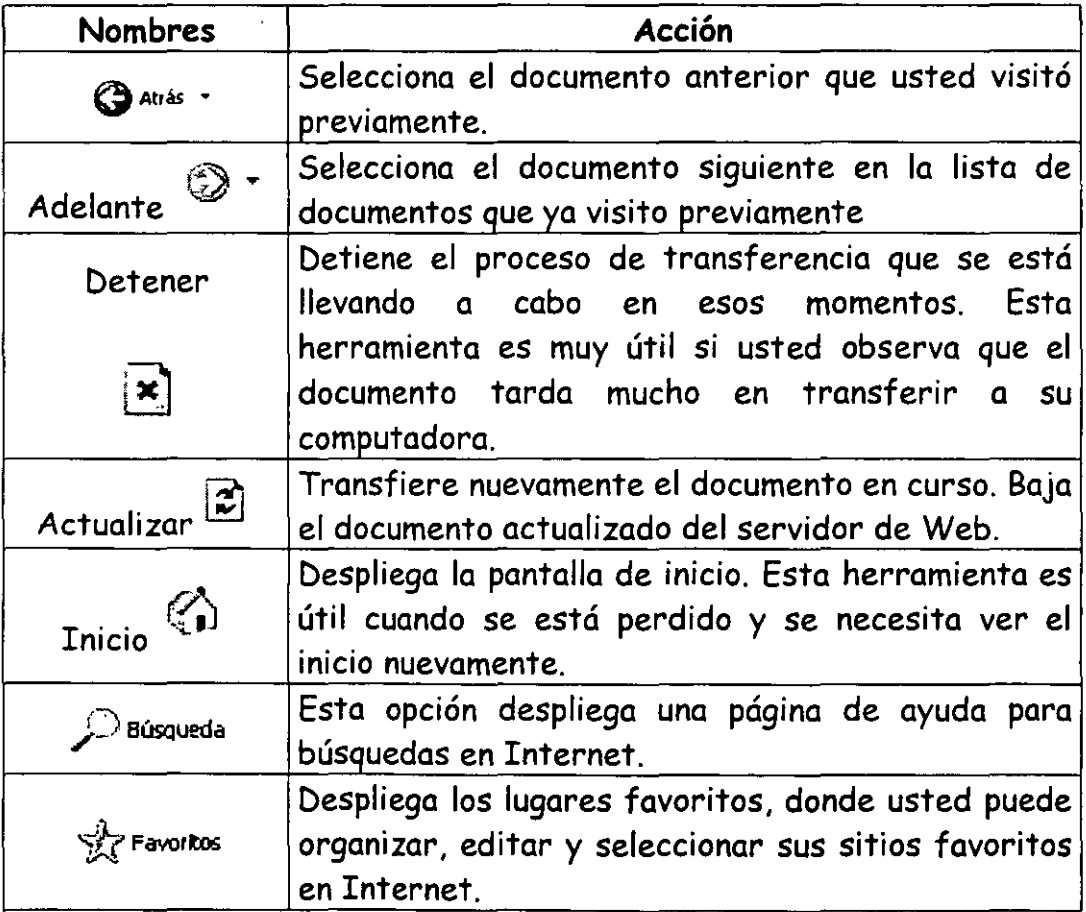

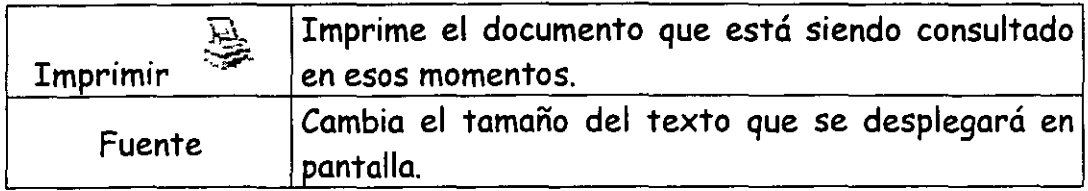

### Utilizando la barra de direcciones URL

La barra de direcciones muestra la dirección del documento que está siendo accesado en esos momentos en el servidor Web. Si usted quiere compartir esta dirección URL con sus amigos, únicamente tiene que seleccionar del menú de *edición* el comando de *copiar* y pasarlo a su editor de correo electrónico. Para accesar un servidor de Web, basta con teclear sobre la barra, la dirección URL directamente y después presione la tecla de *ENTER,* la nueva dirección será accesada.

La flecha hacia abajo en la parte derecha de la barra de dirección URL, le da la opción de desplegar los documentos que usted ha visitado desde que comenzó esta sesión. Si usted quiere accesar una dirección que previamente visitó, únicamente seleccione la flecha y después seleccione el lugar que requiere accesar.

### Algunos términos claves

El Web inició en 1989, y fue realmente explotado hasta 1994. En ésta sección describiremos la terminología. Aprenderá algunos términos que se usan en Internet para poder conocer mejor este medio de comunicación. A continuación se listan algunos términos:

*Web "site":* Una computadora con área de almacenamiento localizada en el WWW que contiene uno o más documentos Web.

*Documento Web o página Web:* Un documento que fue creado utilizando el formato HTML (HyperText Markup Language). HTML es usado para identificar las partes de un documento (tal como el título, encabezado, etc.) o como para crear hiperligas. Internet Explorer lee el formato HTML y lo convierte en un documento manejable para el usuario.

*Dirección Web (Web address):* Una serie de combinaciones de caracteres que identifican la localización de una computadora dentro de Internet. El formato de direcciones son similares a la siguiente:

#### *httpllwww.intercom.mx*

*Visor de Web (Web browser):* Programa que habilita la opción para que usted pueda navegar por Internet. Un visor puede leer un formato HTML y desplegar la información de una manera más agradable. Ejemplo: Internet Explorer.

*Servidor de Web (Web Server):* Programa que hace disponibles los documentos Webs a la gente que utiliza visores para el Web. Usted no necesita un servidor, si lo que realmente desea es navegar en Internet. Usted necesitará un servidor o tener acceso a uno cuando quiera-publicar páginas Webs dentro de Internet.

*Home Page:* Como usted descubrirá, la gente utiliza este término en diferentes formas. Mucha gente crea un documento que resume la información que está disponible en Internet sobre algún tema en específico. Ellos le llaman a este documento la casa (home) de la información para tal tema. Otras personas crean un documento Web que contiene sus lugares favoritos dentro de Internet, y hace este documento disponible para las personas dentro de sus páginas personales.

*Página de Inicio:* El documento Web que usted observa cuando inicia su visor de Web. Este término es de Microsoft, y este no es de uso general, pero puede llegar a serlo.

#### Direcciones URL en Internet

Una vez conocidos todos los términos y comandos del Internet Explorer, usted puede accesar cualquier dirección URL dentro de Internet ya sean de FTP, · Gopher ó WWW. Un URL (Uniform Resource Locator) es una dirección que identifica a los servidores de WWW en Internet. Un URL se construye de la siguiente manera:

#### *Protocolo://dirección\_www/directorios/nombre\_archivo*

El protoloco es el tipo de servicio que nosotros accesaremos vía Internet Explorer. Puede ser alguno de los siguientes.

ftp:// Transferencia de archivos.

**Gopher://** Para acceso a servidores gopher.

**http://** Acceso a páginas WWW.

Existen muchos protocolos más, pero los anteriores son los más importantes para iniciar la navegación en Internet.

#### **Accesando una dirección WWW**

Usted normalmente accesa servidores Web sin necesidad de conocer o teclear su dirección URL. Cuando usted conozca la dirección URL de un servidor Web, no tiene que buscar en ningún lugar o seleccionar alguna liga que lo lleve ahí. Por ejemplo, en el caso que usted conozca la dirección de Clasificados:

#### http:/ /www.clasificados.com.mx/

Usted puede ahorrarse tiempo tratando de buscar en que lugar se encuentra, únicamente tiene que accesoria directamente de las opciones del Internet Explorer.

#### **Tecleando la dirección**

Intente accesar la página de Clasificados ahora. Para accesar este servidor realice los siguientes pasos:

)'- Seleccione del menú *Archivo,* el comando *Abrir.* 

- *)>* En la ventana de diálogo, teclee la dirección URL. No teclee espacios y tome nota de que las direcciones URL son sensitivas a mayúsculas y minúsculas. Note que siempre van los dos puntos ( :)y las dos diagonales  $(1/3)$  después del http.
- *)>* Seleccione el botón de *Aceptar.*

#### */Internet Explorer no puede localizar un documento/*

Si usted obtiene un mensaje de que el documento no puede ser localizado, puede deberse a que usted tecleó incorrectamente la dirección URL. Usted puede teclear directamente la dirección en la barra de dirección, pero verifique cuidadosamente que no existan espacios, o errores en tipografía de las direcciones, cerciórese que la dirección esté compuesta con "/ /" y no con  $" \setminus \setminus "$ 

Puede ser que la dirección URL contenga palabras en mayúsculas y minúsculas, por favor verifique que esté escrita correctamente.

#### Localizando información en Internet

Existen servidores dentro de Internet mediante el cual usted puede localizar información, a continuación mencionaremos algunas direcciones URL dentro de las cuales podrá realizar búsquedas de archivos o documentos.

### **Ejercicio de reforzamiento**

l. ¿Qué es Internet y para qué sirve?

<u> 1988 - Jan Bernard Barbara, martin da bai</u>

2. ¿cómo trabajan los protocolos de Internet?

3. ¿Qué se entiende por World Wide Web?

4. ¿Qué es Telnet, Archie y Gopher y para qué sirven?

<u> 1980 - Jan Samuel Barbara, martin da basar da basar da basar da basar da basar da basar da basar da basar da</u>

5. ¿para qué sirve el Internet Explorer?

# **Contenido**

 $\sim 10^{-1}$ 

### **Objetivos**

Al final de este tema, el alumno será capaz de:

Conocer los principales elementos de Correo Electrónico 97.

Identificar los pasos a seguir para instalar el cliente de correo electrónico.

Identificar a Correo Electrónico 97 como cliente de correo electrónico.

Entender el uso de Correo Electrónico 97 como principal herramienta para enviar y recibir mensajes de correo electrónico, administrar citas en el calendario, nombres y direcciones, listas, notas o documentos.

- $\triangleright$  Conceptos Generales
- > Administración de Contactos con Correo Electrónico
- $>$  Uso de Correo Electrónico para Compartir Carpetas
- > Abrir Direcciones Web en Correo Electrónico

## **Conceptos Generales**

- > ¿Qué es Correo Electrónico 97?
- $\geq$  Contenido de la Pantalla
- > Crear y Enviar Correo Electrónico
- $>$  Preparar una Reunión
- $\triangleright$  Crear un Contacto
- $>$  Crear una Tarea
- $\triangleright$  Mantener un Registro de las Actividades
- $\triangleright$  Crear una Nota
- $\geq$  Buscar Información
- $\geq$  Cambiar el Formato de la Información

### **lQué es Correo· Electrónico 97?**

Piense en Correo Electrónico (Correo Electrónico) como un gran centro en donde puede crear, ver y organizar toda la información. Puede enviar y recibir correo electrónico, mantener un calendario, almacenar nombres y direcciones, realizar un seguimiento de las tareas, consultar su historial laboral y realizar anotaciones. También puede usar Correo Electrónico para buscar y abrir documentos ubicados en su PC o en un servidor.

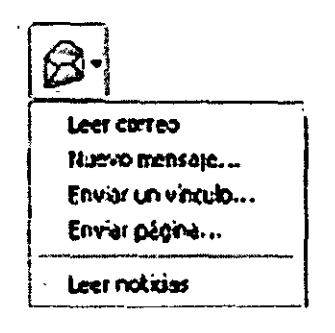

En Correo Electrónico, la información se guarda en carpetas, del mismo modo que se guardan los documentos. La ubicación de la carpeta se almacena en un acceso directo que le permite abrirla rápidamente. Algunas de las carpetas y de sus accesos directos se crean automáticamente.

- <sup>~</sup>**Bandeja de entrada** Para leer y enviar mensajes de correo electrónico.
- <sup>~</sup>**Calendario** Para crear citas, programar reuniones y revisar tareas.
- <sup>~</sup>**Contactos** Para guardar nombres, direcciones y otros datos relativos a sus contactos profesionales y personales.
- <sup>~</sup>**Tareas** Para crear listas de actividades y organizar las tareas.
- <sup>~</sup>**Diario** Para revisar su historial laboral.
- <sup>~</sup>**Notas** Para anotar ideas y recordatorios.

#### Transferir datos de otras aplicaciones

Si tiene mensajes de correo electrónico, entradas de calendario, contactos y listas de tareas en otras aplicaciones, como Microsoft Schedule+, Microsoft Mail o alguna otra agenda electrónica (PIM), podrá importar fácilmente estos datos a Correo Electrónico . También puede importar datos de una hoja de cálculo o de un archivo de texto.

Haga clic en *Importar y exportar* (menú *Archivo)* y, a continuación, seleccione una opción de importación para agregar datos a Correo Electrónico.

### **Contenido de la Pantalla**

Al iniciar Correo Electrónico aparece la Bandeja de entrada, donde puede enviar y recibir mensajes de correo electrónico. Cambiar a otras carpetas haciendo clic en los accesos directos de la barra de Correo Electrónico.

En Correo Electrónico los accesos directos están organizados en grupos:

Haga clic en un acceso directo del grupo Correo Electrónico para trabajar con la información contenida en Bandeja de entrada, Calendario, Contactos, Tareas, Diario y Notas.

El grupo Correo contiene accesos directos a la Bandeja de entrada y a las carpetas de correo electrónico creadas.

En el grupo otros, puede hacer clic en un acceso directo para abrir las carpetas de su PC, del servidor de su organización o de cualquier unidad de red conectada.

Agregar un acceso directo. Haga clic en Agregar a la barra de Correo Electrónico (menú *Archivo).* 

Volver a organizar los accesos directos dentro de un grupo. Arrastre el acceso directo a otro lugar del grupo.

Mover un acceso directo a otro grupo. Arrastre el acceso directo sobre otro grupo de carpetas. Cuando se abra ese grupo, coloque el acceso directo donde desee y suelte el botón del mouse (ratón).

Crear un grupo nuevo. Haga clic con el botón secundario en la Barra de Correo Electrónico y, a continuación, haga clic en Agregar nuevo grupo.

Grupos de accesos directos La barra de Correo Electrónico contiene accesos directos a las carpetas de Correo Electrónico, así como a otras carpetas de su PC o de un servidor de la red.

> Haga clic en un acceso directo para abrir la carpeta que desee.

### **Crear y Enviar Correo Electrónico**

Utilice Correo Electrónico para crear, compartir y administrar la información que considere importante para usted y para las personas con las que trabaja.

Suponga que le han encargado organizar un congreso o una conferencia y necesita presentar e intercambiar información con sus colaboradores para elegir el lugar y la fecha, establecer los comités, organizar y asignar tareas, elegir a los conferenciantes y seleccionar a los distribuidores, entre otras actividades. Empiece enviando un mensaje de correo electrónico para notificar a su equipo de trabajo la celebración de ese congreso.

![](_page_21_Figure_9.jpeg)

Para crear un mensaje, haga clic en el botón *Nuevo.* 

Para volver a enviar un mensaje. Si envió por error información incompleta o un mensaje a la persona equivocada, puede recuperar el mensaje. En el grupo de carpetas Correo, haga clic en Elementos enviados. Abra el mensaje que desee recuperar y, a continuación, haga clic en Recuperar este mensaje (menú *Herramientas).* 

Agregar nueva información. El botón Nuevo cambia para reflejar el grupo de carpetas activo. Haga clic en la flecha Nuevo para crear un elemento, una carpeta o un documento desde cualquier lugar de Correo Electrónico.

- );> Cuando esté listo para enviar el mensaje, haga clic aquí.
- > Haga clic para definir las opciones de prioridad, seguimiento y envío del correo electrónico.
- $\triangleright$  Use estas opciones para aplicar un estilo al texto del mensaje.
- $\triangleright$  Haga clic en Encabezado del mensaje para mostrar u ocultar las líneas Asunto y CC.
- $\triangleright$  Escriba aquí el mensaje.

### **Preparar una Reunión**

Ahora que ha notificado a su equipo la celebración del congreso, desea convocar una reunión para empezar con los preparativos. Use la Agenda de reuniones para programar las reuniones a las horas a las que pueda contar con la máxima asistencia.

Para organizar una reunión, haga clic en la flecha *Nuevo* y, a continuación, en Convocatoria de reunión. En la ficha *Cita,* puede especificar un lugar, agregar notas y adjuntar documentos a la convocatoria de reunión. A continuación, haga clic en la ficha Agenda de reuniones par a encontrar una hora adecuada para todos los asistentes.

Aprovechar la tecnología IntelliSense de Correo Electrónico. No es necesario conocer las fechas para organizar una reunión. La función Autofecha traduce las frases del tipo "próximo lunes" e introduce automáticamente la fecha exacta.

- > Seleccione una fecha y una hora para la reunión.
- > Haga die aquí para que Correo Electrónico busque la fecha más cercana en la que todos estén libres.
- > Cuando termine, haga die aquí para enviar la convocatoria de reunión a los participantes.
- > Un bloque de color azul indica que un participante está ocupado en ese momento.
- > Simplemente escriba una frase ..... y deje que Correo Electrónico se ocupe de los detalles.

### **Crear un Contacto**

Desea guardar los nombres, los números de teléfono y las direcciones de los miembros de su equipo, de los distribuidores eternos y de otros contactos, así como de los asistentes al congreso.

Para guardar esta información en Correo Electrónico, haga clic en la flecha *Nuevo* y, a continuación, en *Contacto.* 

Puede anotar el puesto, varias direcciones, números de teléfono y direcciones de correo electrónico de cada contacto.

Correo Electrónico comprueba la dirección automáticamente. Por ejemplo, si escribe Inglaterra en el cuadro Dirección, se abre el cuadro *Comprobar la dirección* con el nombre correcto del país, Reino Unido.

- > Haga clic aquí para seleccionar un elemento en la lista de descripciones de números de teléfono.
- > Haga die aquí para especificar cómo desea archivar el contacto.

 $\triangleright$  Escriba el nombre y dirección completos del contacto.

### **Crear una Tarea**

Le han encargado que actualice el folleto publicitario del congreso. Puede utilizar Correo Electrónico para organizar la tarea, establecer recordatorios de los plazos y actualizar su trabajo.

- );> Haga clic en la flecha *Nuevo* y,
- );> A continuación, haga clic en *Tarea.*

Enviar un informe de estado sobre una tarea. En primer lugar, busque la tarea en la lista y haga doble clic en su icono para abrirla. Haga clic en botón *Enviar informe de estado.* Toda la información de la tarea, incluidas las opciones de estado, aparecerán en un mensaje de correo electrónico. Sólo tiene que rellenar las líneas para y CC y enviar el mensaje.

Configurar tareas periódicas. Suponga que envía periódicamente un informe de estado. Una vez abierta la tarea, haga clic en el botón *Repetición* y, a continuación, especifique el intervalo periódico.

Aquí puede escribir más información acerca de la tarea. Asimismo, puede usar el menú Insertar para adjuntar información auxiliar.

Para organizar las tareas, asígneles una categoría.

- $\geq$  Haga clic aquí para recibir un aviso el día y la hora que especifique.
- > Seleccione las fechas de comienzo y de vencimiento en el área Escala Temporal.
- *)>* Haga clic aquí para agregar información adicional acerca de la tarea, como kilometraje, facturación, contactos y organización.
- );> Icono Nueva Tarea
- $\geq$  Botón Enviar informe de estado
- <sup>~</sup>Botón Repetición

### **Mantener un Registro de las Actividades**

Suele recordar cuándo ha trabajado en un documento o tarea o cuándo ha realizado una llamada telefónica, pero no es capaz de recordar dónde guardó la información. En Correo Electrónico, puede registrar muchas actividades automáticamente y utilizar el Diario para localizarlas.

Suponga que desea registrar todas las actividades relacionadas con los contactos que van a participar en el congreso. Puede hacer que Correo Electrónico registre automáticamente los elementos y los archivos que envíe, reciba o genere en relación con sus contactos.

Haga clic en *Opciones* (menú *Herramientas)* y, a continuación, haga die en la ficha *Diario* para registrar las actividades relacionadas con los contactos. A continuación, utilice el Diario para buscar y abrir una actividad.

**Registrar actividades manualmente.** También puede agregar información al Diario manualmente, como una llamada telefónica, una reunión casual o información no registrada automáticamente. Haga clic en la flecha *Nuevo* y, a continuación, haga clic *Entrada del Diario.* 

**Agregar un nuevo contacto.** Al crear un contacto puede registrar las actividades relacionadas con ese contacto. En la ficha *Diario,* seleccione *Crear automáticamente entradas del Diario para este contacto.* 

Seleccione la información de los contactos de la que desea realizar un seguimiento.

Seleccione los contactos de los que desea realizar el seguimiento y use el Diario como referencia para buscar la información.

### **Crear una Nota**

Suponga que está en su oficina hablando con uno de sus compañeros de trabajo y se le ocurre una frase que le gustaría decir en el congreso. Puede abrir una nota en Correo Electrónico y anotar rápidamente la frase para que no se le olvide o para no perder el hilo de la conversación. Podrá recuperar fácilmente la frase cuando lo necesite. Utilice las notas para escribir sus ideas o para almacenar números de serie, citas interesantes o cualquier información a la que necesite tener acceso rápidamente.

Para crear una nota, haga clic en la flecha *Nuevo* y, a continuación, en *Nota.* 

Enviar una nota. Haga clic en *Reenviar* (menú *Nota)* para enviar una nota en un mensaje de correo electrónico.

Convertir una nota en una tarea. Arrastre la nota a la carpeta Tareas para crear una tarea.

Haga clic aquí para crear o eliminar una nota, cambiar su color o asignarle una categoría.

Cuando escriba en una nota, el texto se guardará automáticamente.

Elija Opciones (menú Herramientas). En la ficha Tareas y notas, seleccione las opciones de color, tamaño y texto que desee.

### **Buscar Información**

Desea consultar la información acerca de los contactos y los mensajes de correo electrónico de un proveedor, Mariscos Veracruz. En Correo Electrónico, puede especificar la carpetas que desea buscar para encontrar lo que necesita, y a sea un número de teléfono de la lista de contactos o un documento ubicado en una red.

<sup>~</sup>Para iniciar la búsqueda, haga clic en *Buscar elementos* (menú *Herramientas).* 

**Buscar documentos en su PC o en una red conectada.** Haga clic en *Buscar elementos* (menú *Herramientas),* en la flecha situada junto al cuadro *Buscar* y, a continuación, en *Archivos.* 

**Repetir una búsqueda.** Si desea volver a utilizar los criterios de búsqueda, haga clic en *Guardar búsqueda* (menú *Archivo).* 

- <sup>~</sup>Haga clic aquí para definir otros criterios de búsqueda.
- $\triangleright$  Haga clic aquí para seleccionar el tipo de información que desea encontrar.
- <sup>~</sup>Haga clic aquí para limitar la búsqueda por categoría, tipo de letra, prioridad,
- $\triangleright$  tamaño y demás criterios.
- <sup>~</sup>Haga clic en Examinar para especificar las carpetas en las que desea realizar la búsqueda.
- $\triangleright$  Active las casillas de verificación correspondientes a las carpetas en las que desea realizar la búsqueda.

### **Cambiar el Formato de la Información**

Necesita usar la información de un mensaje de correo electrónico para preparar una reunión o para agregar a la lista de tareas. En Correo Electrónico, puede cambiar fácilmente el formato de la información moviéndola a otra carpeta, independientemente del tipo de información.

Por ejemplo, recibe un mensaje de correo electrónico en el que le adjuntan y le piden que revise una de las conferencias del congreso. Desea agregar este trabajo a la lista de tareas. Arrastre el mensaje a la carpeta Tareas y Correo Electrónico se encargará del resto.

Adjuntar un documento a un mensaje de correo electrónico. Arrastre el documento a la carpeta Bandeja de entrada. Correo Electrónico creará un nuevo mensaje de correo electrónico con el documento como anexo.

Seleccione un mensaje de correo electrónico ... ... y arrástrelo hasta la carpeta Toreas para crear una tarea.

Junto con la tarea, se incluye un acceso directo al mensaje original y a sus archivos adjuntos.

El texto del mensaje aparece en el cuadro de texto.

### **Ejercicio de reforzamiento**

1. ¿Para qué nos sirve, principalmente, Microsoft Correo Electrónico?

2. Explique detalladamente de qué forma se puede enviar o recibir correo electrónico

3. Agregue al menos tres contactos a su Lista de Contactos.

4. Elabore tres notas de diferente tipo.

- 27 -

# **Administración de Contactos con Correo Electrónico**

Al programar el congreso anual de su organización. Tecnología electrónica del futuro, creó una extensa lista de contactos. Correo Electrónico le facilita la búsqueda de la información necesaria, independientemente del número de contactos que tenga.

- *).>* Buscar un Contacto Rápidamente
- *).>* Utilizar Correo Electrónico Para Llamar a un Contacto
- *).>* Organizar una Reunión con un Contacto

### **Buscar un Contacto Rápidamente**

Si desea llamar por teléfono a un posible proveedor, la organización Mariscos Veracruz, puede localizar rápidamente el contacto haciendo clic en una letra o desplazándose por Contactos.

Puede archivar un contacto por apellido, nombre de la organización o por ambos.

Uso del teclado para buscar un contacto. En la vista de tarjetas de visita, escriba el nombre del contacto como aparece en la lista de contactos. Correo Electrónico lo buscará y lo resaltará.

Si necesita recordar más datos además del nombre y el número de teléfono. Puede agregar notas a un contacto para futuras consultas o hacer clic en *Archivo, Elemento* o en *Objeto* (menú *Insertar),* para adjuntar un documento, un elemento de Correo Electrónico o un gráfico al contacto.

Enviar información del contacto en un mensaje electrónico. Si desea compartir un contacto con alguien, seleccione el contacto y, a continuación, haga clic en *Reenviar* (menú *Contacto).* 

#### Distintas formas de ver los contactos

Los contactos se muestran, de forma predeterminada, con formato de tarjeta de visita.

Puede cambiar la pantalla si selecciona una opción en el cuadro *Vista actual.* 

También puede personalizar la pantalla estableciendo opciones de ordenación, filtrado y agrupación de información.

Haga doble clic en el encabezado de la dirección para abrir el contacto.

Haga clic aquí para pasar a los nombres de contactos que empiecen con la letra c.

### **Utilizar Correo Electrónico Para Llamar a un Contacto**

Ahora que ha localizado a su contacto, ya puede realizar la llamada. Si tiene un módem instalado, Correo Electrónico marcará el número. Haga clic en la fecha *Automarcary,* a continuación, seleccione el número que desea de la lista.

Utilizar Correo Electrónico para marcar un número de teléfono de uso frecuente. Para agregar un número a la lista de marcado rápido, haga clic en *Nueva llamada* (menú *Herramientas,* submenú *Marcar).* A continuación, cuando esté listo para marcar, haga clic en *Marcado rápido* (menú *Herramientas,*  submenú *Marcar)* para seleccionar él numero.

Mantener un registro de la conversación. Haga die en *Crear una nueva entrada del Diario al iniciar una nueva llamada* en el cuadro de diálogo *Nueva llamada* para agregar la conversación al Diario.

### **Organizar una Reunión con un Contacto**

En la conversación telefónica confirmó que Mariscos Veracruz posee suficientes recursos para el congreso. Acuerda reunirse el próximo viernes para continuar las conversaciones. Si su contacto posee correo electrónico, puede programar la cita en el Calendario y enviarle un mensaje electrónico al mismo tiempo.

Para convocar la reunión, abra el contacto y, a continuación, haga die en *Nueva reunión con el contacto* (menú *Contacto).* 

> Haga doble clic aquí para invitar a otras personas a la reunión.

La dirección de correo electrónico del contacto aparece automáticamente. Si no existe una dirección de correo electrónico en la información del contacto, se utilizará el nombre del contacto.

### **Ejercicio de reforzamiento**

l. ¿Qué es y para qué nos sirve tener contactos?

2. ¿De qué manera se puede buscar un contacto rápidamente?

3. Organice una reunión con los miembros de su grupo.

# **Uso de Correo Electrónico para Compartir Carpetas**

Suponga que mantiene un calendario de grupo y debe comunicar a sus compañeros de trabajo la información actualizada acerca de las reuniones, los acontecimientos y otros hechos relacionados almacenados en el calendario. En lugar de usar carpetas privadas, puede compartir esta información mediante una carpeta pública. Las carpetas públicas son carpetas de Correo Electrónico que se envían a la red. Puede agregar cualquier elemento de Correo Electrónico, cualquier documento de Office u otro archivo a una carpeta pública. Asigne niveles de autorización a una carpeta pública para decidir qué usuarios pueden leer, modificar y agregar información a esa carpeta.

Para usar carpetas públicas. Necesita Microsoft Exchange y permiso para leer elementos de una carpeta. Consulte a su administrador de red acerca de los permisos para crear o agregar información a una carpeta.

- $\triangleright$  Comprobar los Permisos Concedidos Para una Carpeta Pública
- );> . Agregar el Calendario a una Carpeta Pública
- $\triangleright$  Iniciar un Debate en Pantalla

### **Comprobar los Permisos Concedidos Para una Carpeta Pública**

Ha creado un calendario de grupo para el congreso de Tecnología electrónica del futuro y ahora desea agregar la carpeta del calendario a una carpeta pública. Para empezar. compruebe las propiedades de la carpeta y si dispone del nivel de autorización adecuado.

Para examinar los permisos establecidos para una carpeta pública, haga clic en el botón *Lista de carpetas* y. a continuación, desplácese a la carpeta de carpetas públicas.

*);.* Seleccione la carpeta pública y haga clic en *Propiedades de* "nombre de la carpeta" (menú *Archivo.* submenú *Carpeta).* 

Establecer niveles de acceso para otros usuarios. Sólo el propietario puede establecer permisos para una carpeta pública. Sin embargo. sí dispone de los privilegios de Editor o Autor de una carpeta pública, podrá crear una subcarpeta y, como propietario de esa subcarpeta, establecer niveles de autorización para otros usuarios.

Crear un acceso directo a una carpeta pública. Puede agregar un acceso directo a una carpeta pública. Haga clic con el botón secundario en la carpeta pública que desee agregar a la barra de Correo Electrónico y, a continuación, haga clic en *Agregar a la barra de Correo Electrónico.* 

Como autor de la publicación, puede crear y leer elementos de la carpeta pública, crear subcarpetas y modificar los elementos que cree. Aquí aparece su nivel de acceso a la carpeta pública.

### **Agregar el Calendario a una Carpeta Pública**

Ya puede copiar el calendario del congreso en la carpeta pública. En la lista de carpetas, haga clic con el botón secundario en la carpeta que desea agregar a la carpeta pública.

Notificar a otros usuarios la existencia de la carpeta pública. Puede enviar un acceso directo a una carpeta pública a otros usuarios en un mensaje de correo electrónico. Cree un mensaje nuevo y, a continuación, arrastre la carpeta pública al texto del mensaje.

Copiar información del calendario público al calendario privado. Para copiar una cita o un evento al calendario personal, abra la cita o el evento y, a continuación, haga clic en *Copiar en el calendario personal* (menú *Cita).* 

Crear una carpeta dentro de una carpeta pública. En lugar de copiar una carpeta privada, haga clic con el botón secundario en la carpeta pública y, a continuación, haga clic en *Crear subcarpeta* dentro de una carpeta pública.

 $\triangleright$  Haga clic en Copiar nombre de carpeta... ... y después en la carpeta que desee.

### **Iniciar un Debate en Pantalla**

Uno de los miembros de su equipo ha presentado un artículo para el congreso y desea que el resto del equipo exponga sus comentarios. Puede utilizar una carpeta pública como tablón de anuncios para que todos los miembros del grupo puedan comentar el artículo en pantalla. Para distribuir información en una carpeta pública debe tener permisos para crear elementos. Los demás miembros necesitarán permisos para leer y enviar elementos a la carpeta.

Abra la carpeta pública en la que desea enviar información y, a continuación, haga clic en *Exponer respuesta en esta carpeta* (menú *Redacción).* Una vez que se haya enviado el elemento, sus compañeros de trabajo podrán leerlo y enviar sus comentarios.

Crear un tablón de anuncios. Debe tener permiso para crear subcarpetas dentro de una carpeta pública. Haga clic con el botón secundario en la carpeta pública y, a continuación, haga clic en *Crear subcarpeta.* En el cuadro de diálogo *Crear nueva carpeta,* haga die en la flecha *Contenido de la carpeta* y, a continuación, haga clic en *Elementos de correo.* 

Ordenar la información expuesta. Suponga que la carpeta pública contiene envíos de varias ponencias. Puede hacer die en *Por tema de conversación* de la lista *Vista actual* para ordenar la información expuesta por tema de conversación. A continuación, abra un anuncio, haga die en *Siguiente* (menú *Ver)* y seleccione una opción para desplazarse por las respuestas de ese grupo.

Organizar cómo exponer los elementos en una carpeta pública. Si tiene privilegios de propietario, puede definir reglas para procesar los nuevos elementos expuestos a una carpeta pública. Por ejemplo, puede crear una regla que ordene por tema la información expuesta. Haga die con el botón secundario en la carpeta pública y, a continuación, haga die en *Propiedades.* 

- $\triangleright$  Haga clic aquí para agregar el elemento a la carpeta pública.
- > Quienes deseen agregar una respuesta a la carpeta para que los demás la lean, pueden hacer clic en Exponer respuesta dentro del elemento.
- > Elija Responder para enviar la respuesta directamente al creador del elemento o Reenviar para enviarlo a otra persona.

#### Actualizar una carpeta pública si se encuentra fuera de la oficina

Si usa un equipo personal cuando está ausente de la oficina, puede seguir compartiendo información en una carpeta pública creando una carpeta sin conexión permiten copiar una carpeta pública de un servidor, actualizar y modificar su contenido y después actualizar la carpeta pública, todo ello desde una ubicación remota. Por ejemplo, puede usar carpeta sin conexión para enviar y recuperar mensajes de correo electrónico.

Abra la carpeta pública que desea usar sin estar conectado. Haga die en *Agregar a la carpeta pública Favoritos* (menú *Archivo,* sub menú *Carpeta).* Abra la carpeta *Favoritos* de la lista de carpetas públicas, haga clic con el botón secundario en la carpeta pública que desee y, a continuación, haga clic en *Propiedades.* En la ficha *Sincronización,* haga die en *Cuando está sin conexión o en conexión.* Siga las instrucciones que aparecen en pantalla para crear una carpeta sin conexión en el disco duro de su PC.

Cuando esté preparado para actualizar la carpeta del servidor, conéctese a Microsoft Exchange y abra la carpeta en Correo Electrónico. Haga clic en *Esta carpeta* (menú *Herramientas),* submenú *Sincronizar).* 

### **Ejercicio de reforzamiento**

1. Compruebe los permisos asignados a su carpeta pública.

2. Agregue el calendario de actividades a su carpeta pública.

3. Inicie un debate en pantalla con los participantes de su grupo.

# **Abrir Direcciones Web en Correo Electrónico**

Suponga que su equipo de trabajo desea compartir información que se encuentra en la Intranet de su organización, en un disco duro o en un servidor, o en el World Wide Web.

En Correo Electrónico, puede agregar fácilmente un hipervínculo con un mensaje o contacto de correo electrónico. Un hipervínculo es un elemento gráfico o de texto que salta a un gráfico, a un archivo, a un servidor o a una página Web. También podrá abrir sus páginas Web favoritas desde Correo Electrónico.

Incluir un Hipervínculo en un Mensaje de Correo Electrónico

### **Incluir un Hipervínculo en un Mensaje de Correo Electrónico**

Después de crear una página Web, deseará enviar su dirección a sus compañeros de equipo. Cuando escriba la dirección del hipervínculo en un mensaje de correo electrónico, los destinatarios podrán hacer clic en ella para . saltar directamente a la página.

Cuando escriba una dirección que comience por http://,file:// o ftp:// en un mensaje de correo electrónico, Correo Electrónico la transformará en un hipervínculo.

Abrir la página Web de un contacto. Si guardó una dirección Web de un contacto, haga clic en el botón *Explorar página Web* para sala a la página Web.

Visite sus sitios Web favoritos. Si usa el Microsoft Internet Explorer, podrá saltar a las páginas Web que haya establecido como "favoritas" en Correo Electrónico. Haga clic en *Otros* en la *Barra de Correo Electrónico* y, a continuación, haga clic en *Favoritos* para ver las direcciones de las páginas Web. Puede crear una vista personalizada para organizar páginas Web.

Buscar archivos en la Intranet. Puede utilizar la página Búsqueda rápida para Web para localizar los archivos que la organización almacenó en el Web interno. Pregunte al administrador de red dónde puede encontrar la página Búsqueda rápida para Web.

Los destinatarios saben que se trata de un hipervínculo porque el texto presenta subrayado azul.

### **Ejercicio e reforzamiento**

1. Ingrese a la página principal del Programa de Capacitación en Informática desde Correo Electrónico.

# **Pantallas de Hotmail**

![](_page_39_Picture_3.jpeg)

![](_page_39_Picture_222.jpeg)

![](_page_40_Picture_25.jpeg)

![](_page_40_Picture_26.jpeg)

![](_page_41_Picture_2.jpeg)

# **Bibliografía Recomendada**

INTERNET EXPLORER Y CORREO ELECTRÓNICO 97

![](_page_42_Picture_99.jpeg)

### CONSULTA BIBLIOGRAFICA VIA INTERNET DIRECCIONES ELECTRÓNICAS

#### WWW.ALFAOMEGA.COM.MX/CATALOGO/CAT-NOV.HTM WWW.MCGRAW-HILL.COM WWW.PRENTICE-HALL.COM WWW.NORIEGA.COM